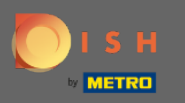

#### Miután bejelentkezett a DISH webhely fiókjába. Kattintson a Tervezés és tartalom elemre. ∩

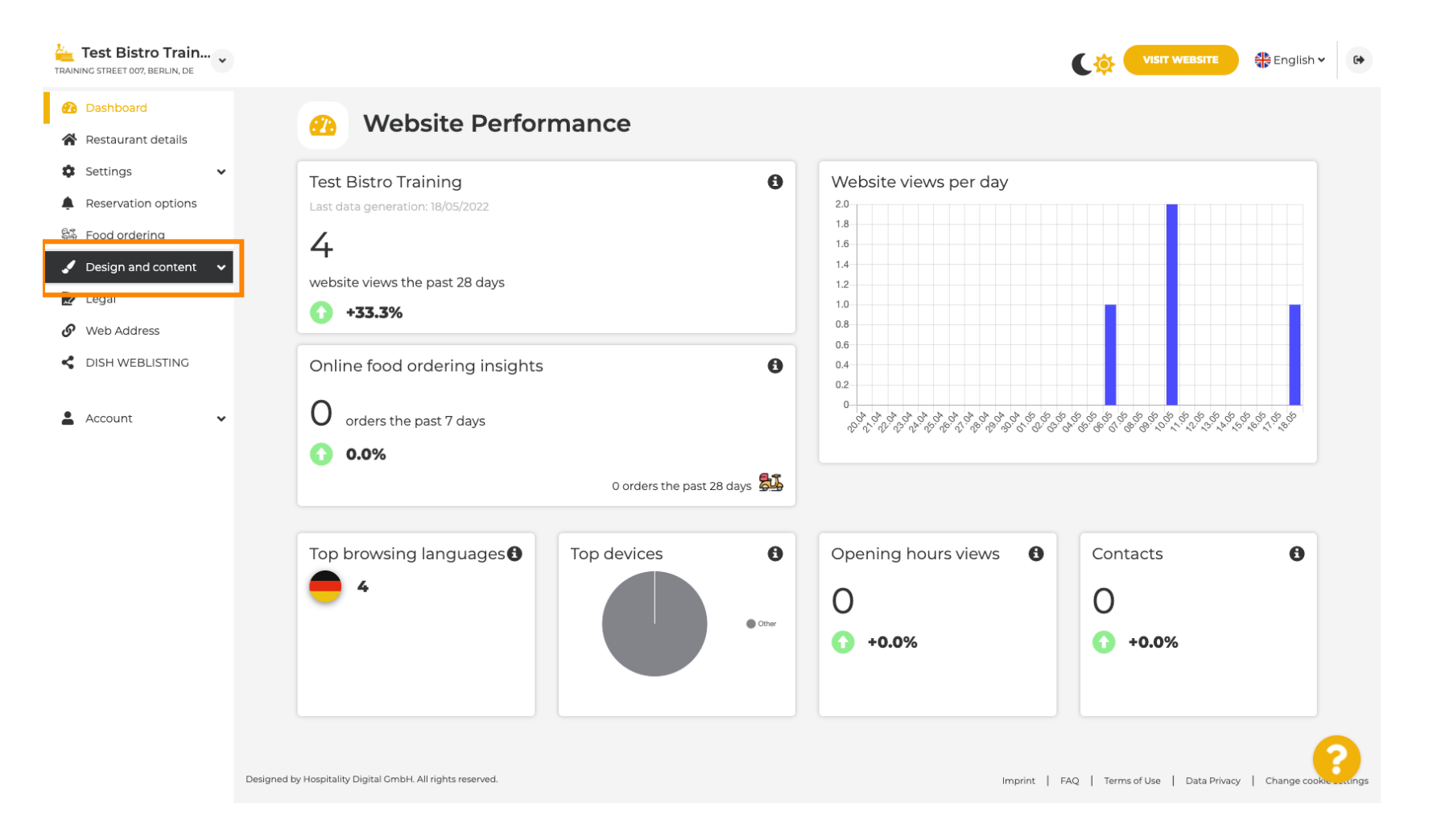

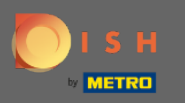

#### Kattintson a Tartalom elemre . ∩

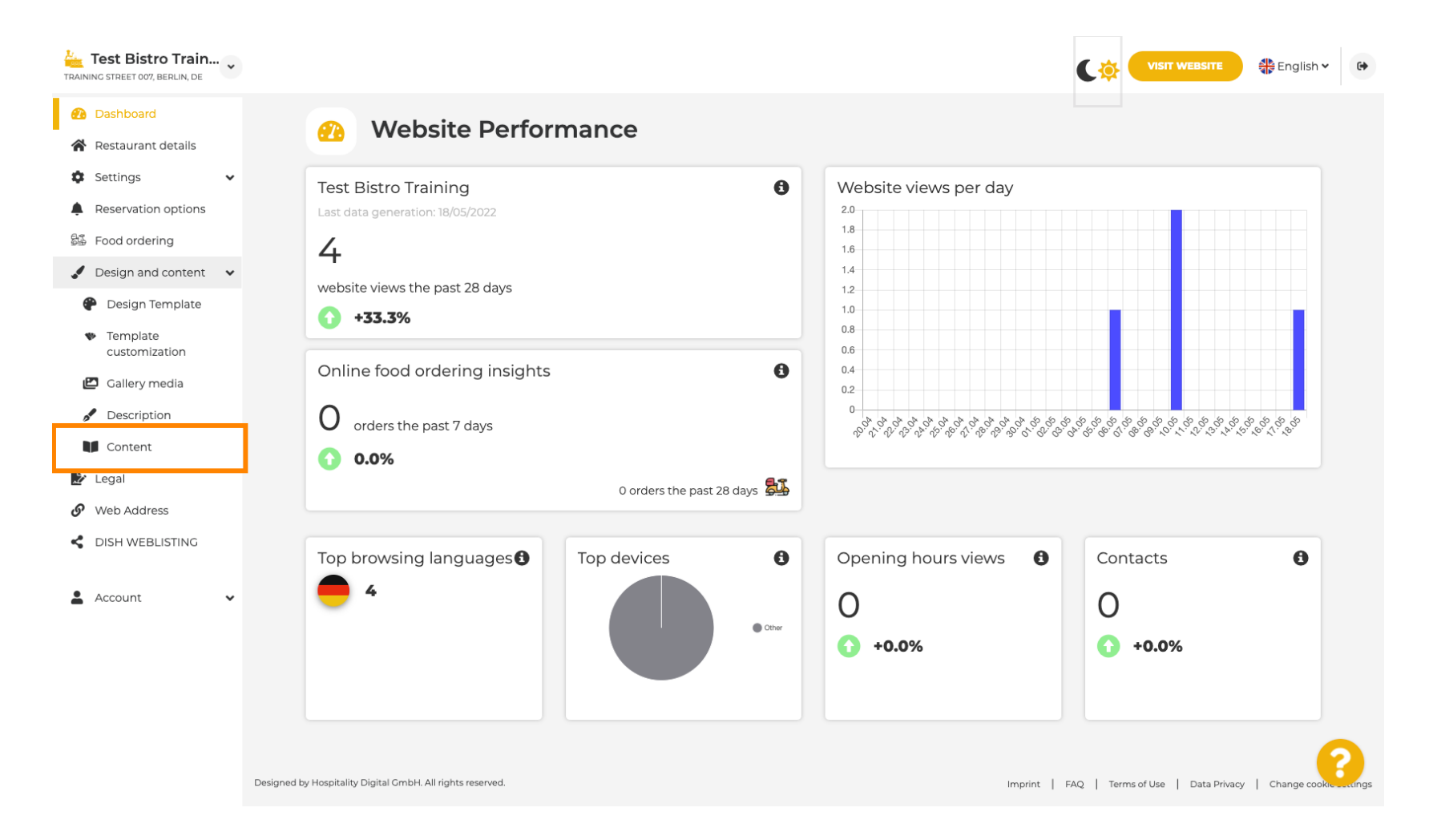

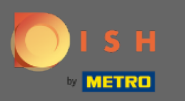

# Ezután kattintson az Események elemre .  $\boldsymbol{0}$

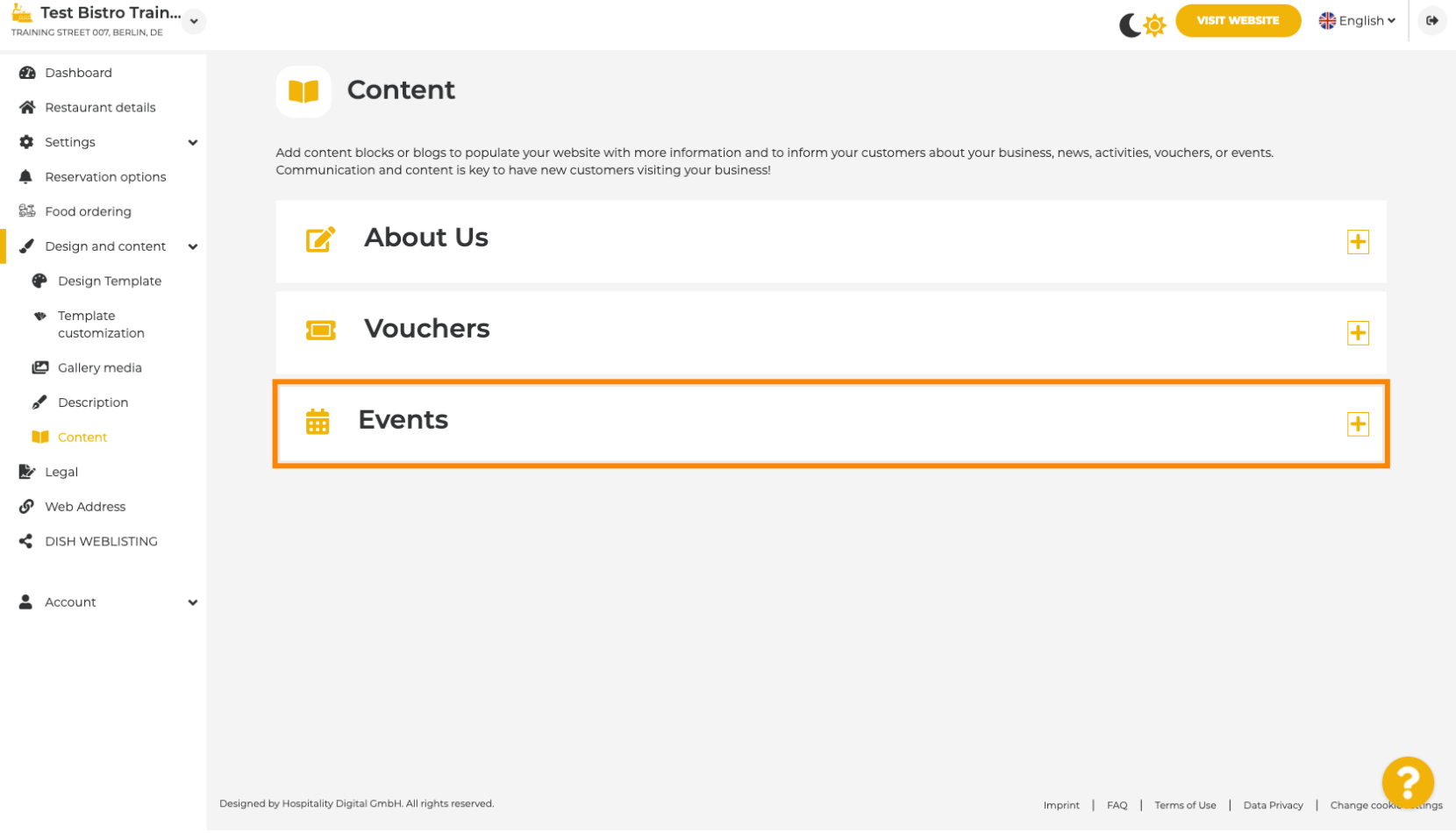

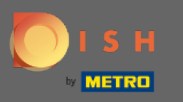

Ω

Új esemény létrehozásához vagy hozzáadásához kattintson az ESEMÉNYBLOKK HOZZÁADÁSA gombra .

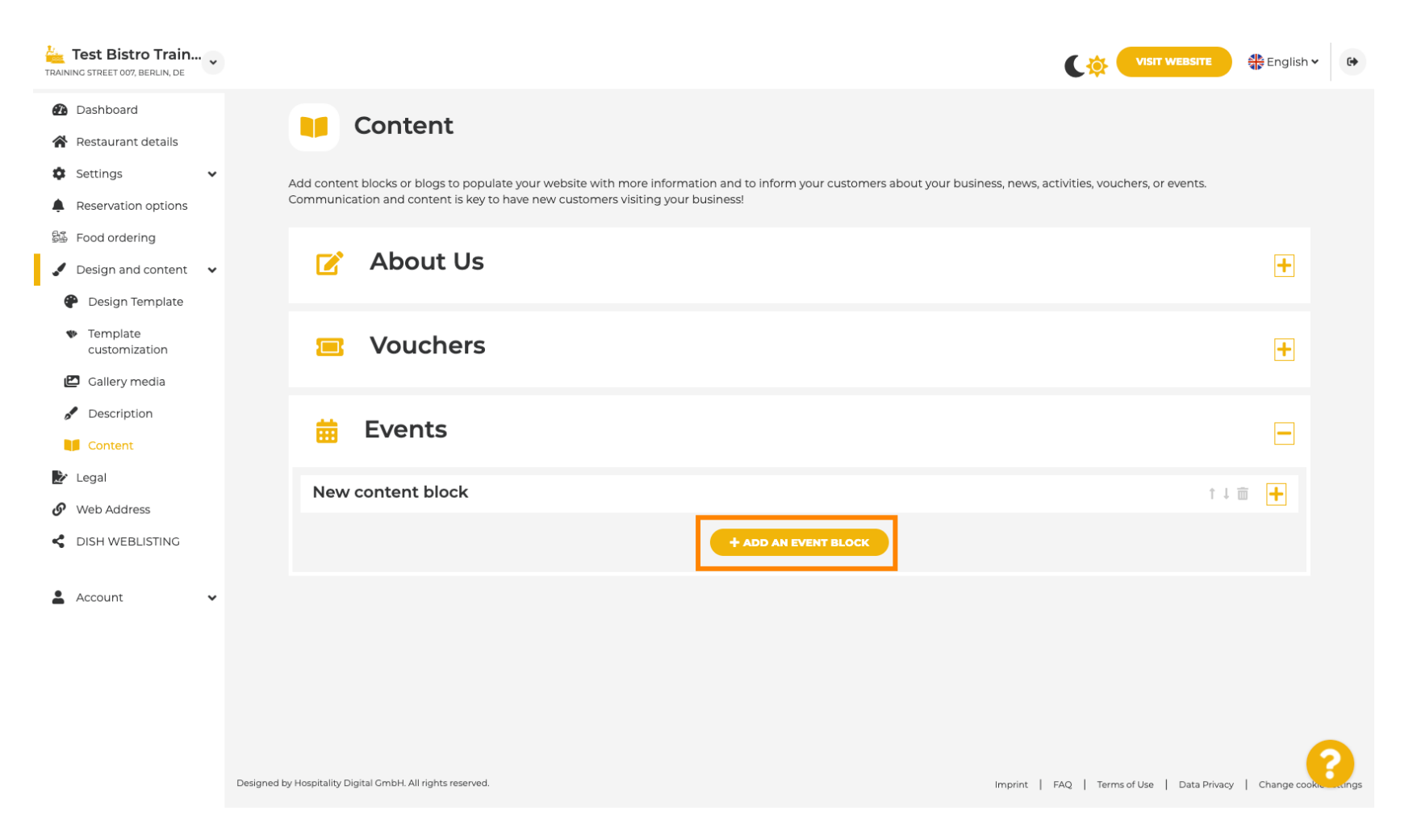

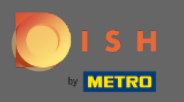

# Megnyílik egy beviteli ablak.  $\odot$

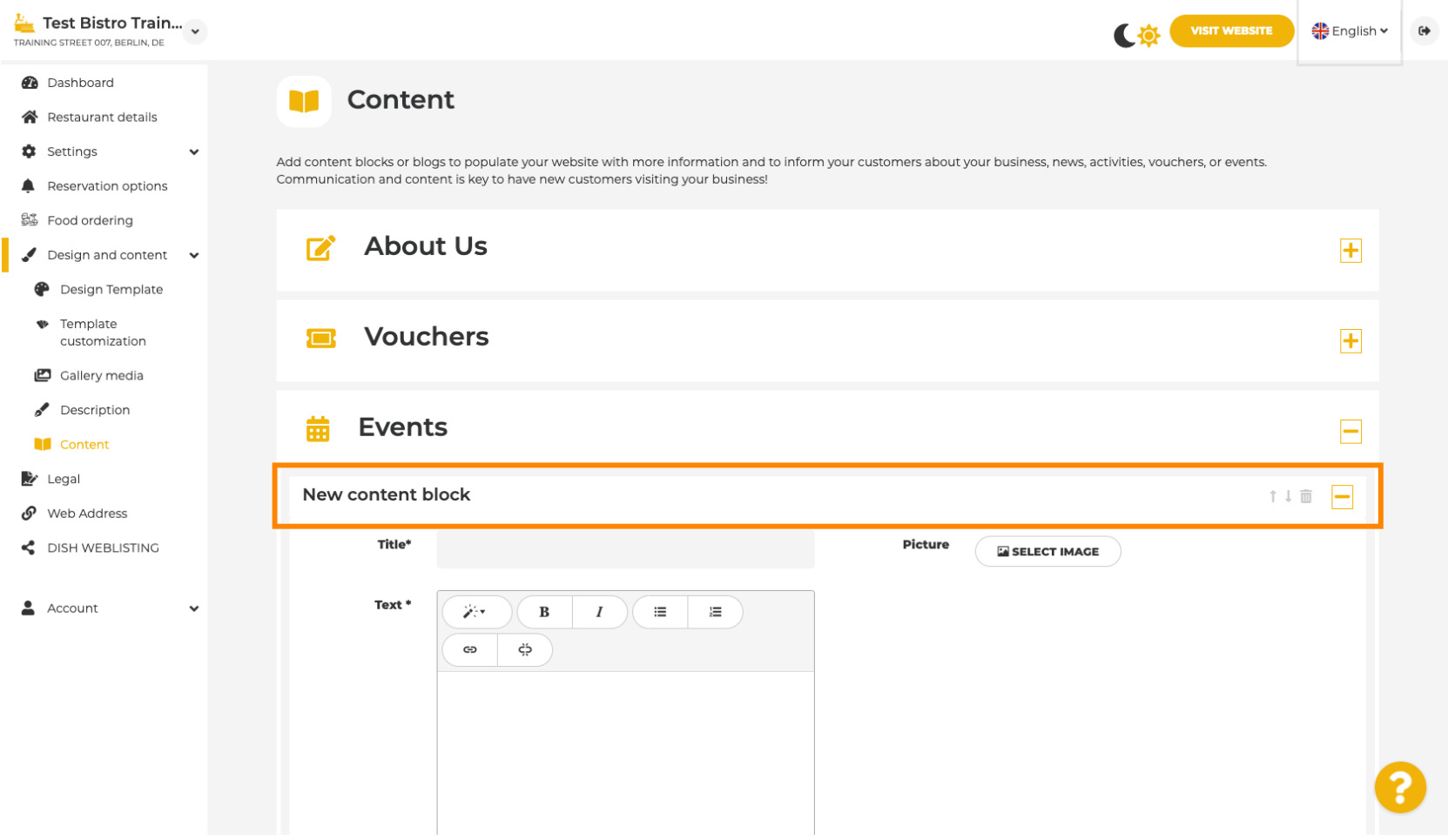

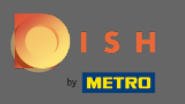

#### Adja meg az esemény nevét.  $\boldsymbol{\theta}$

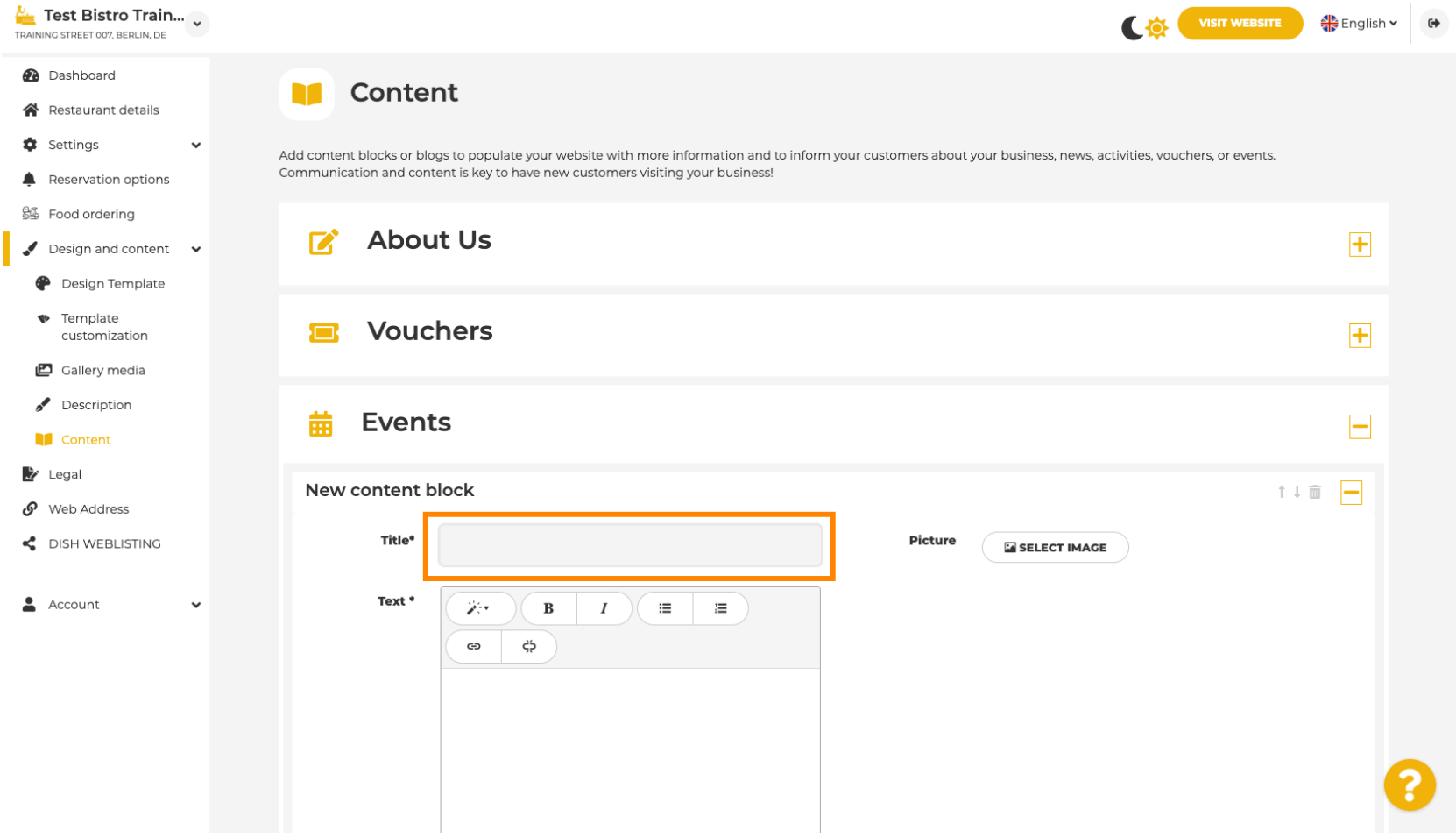

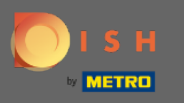

Itt megadhatja az esemény szövegét vagy leírását. n

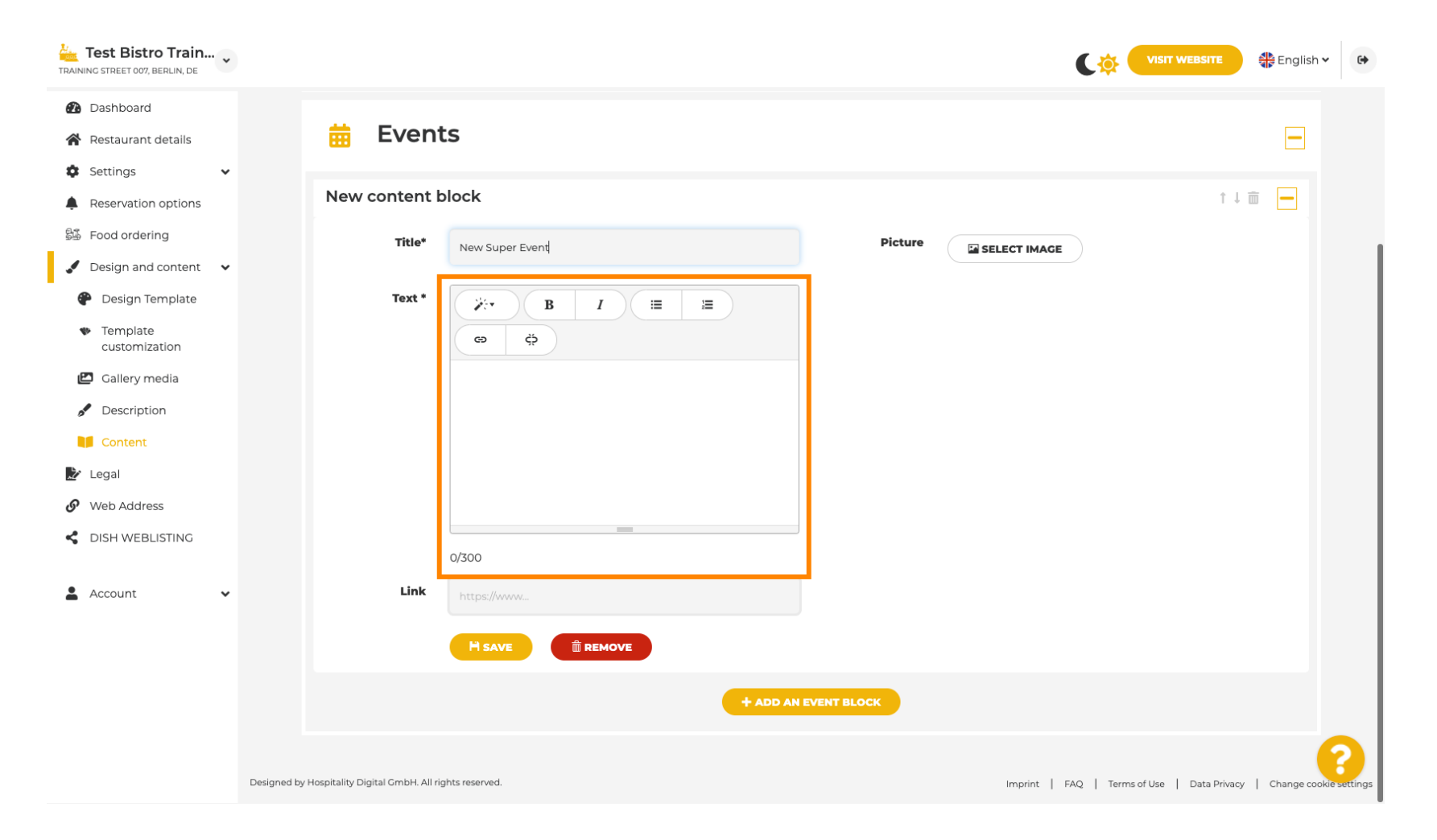

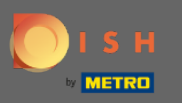

# Az eseményhez képet is hozzáadhat.  $\boldsymbol{0}$

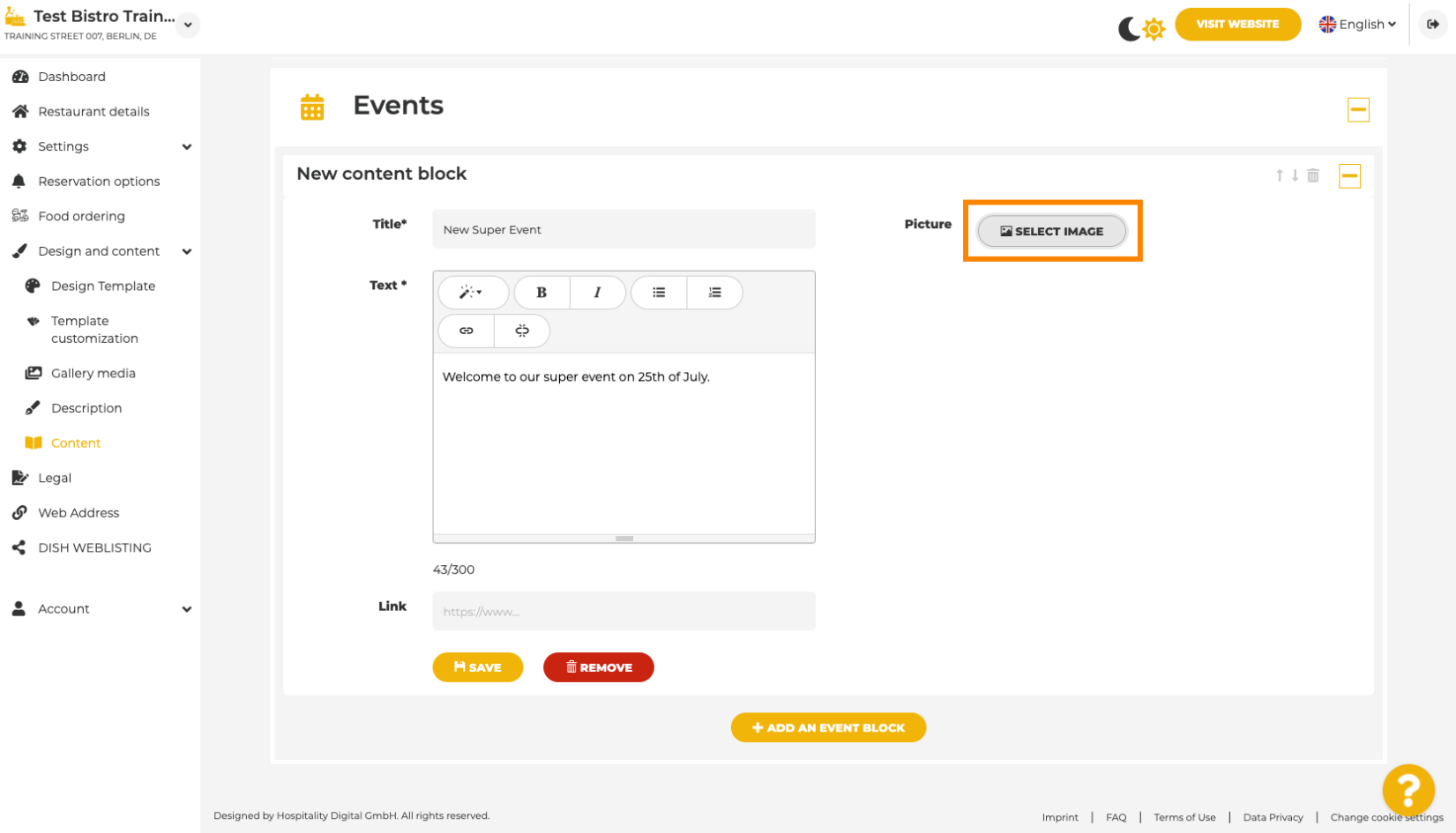

ſ

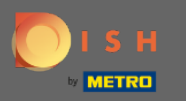

∩

Emellett linket is hozzáadhat az eseményhez, ahol további információkat találhat.

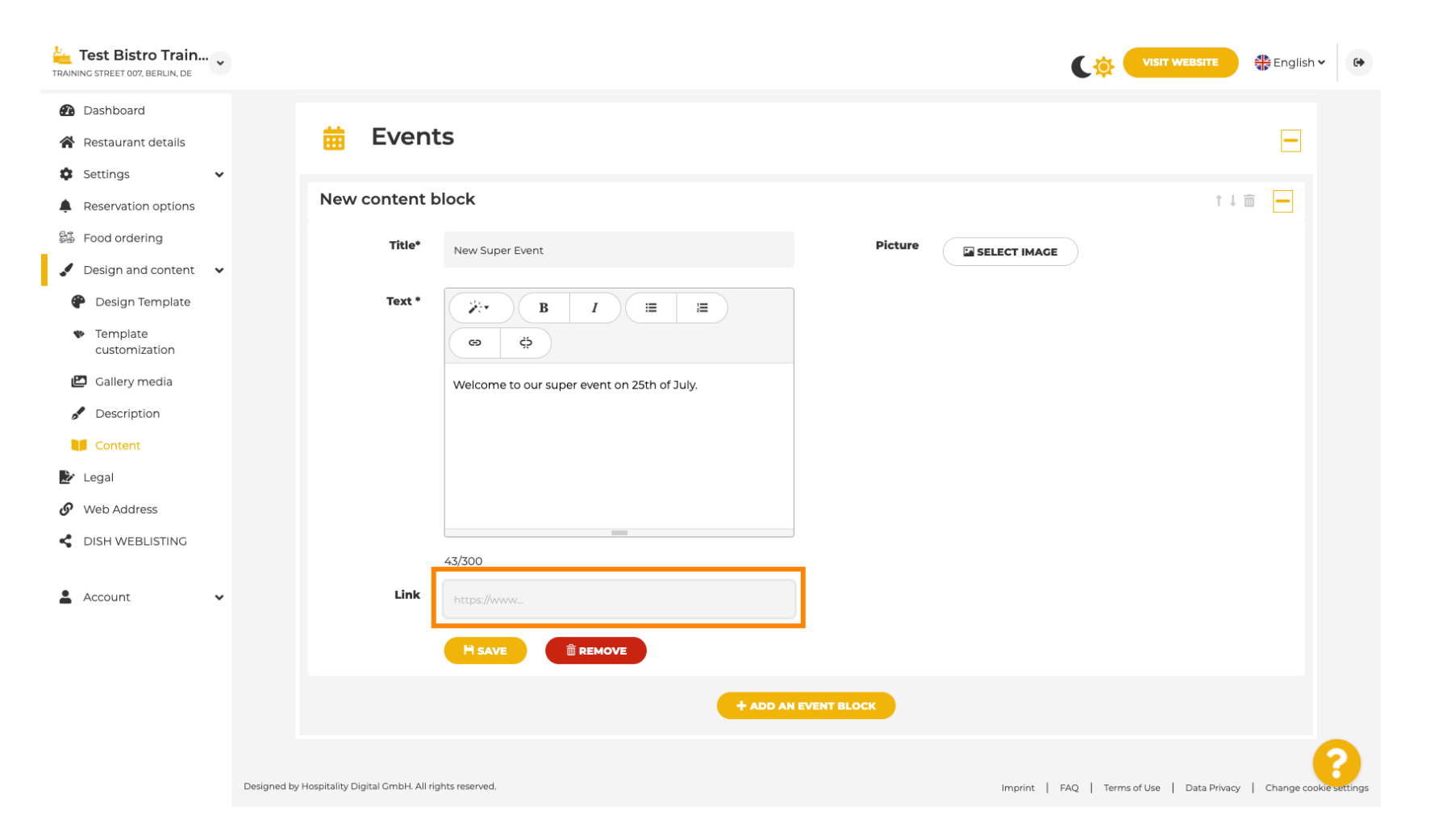

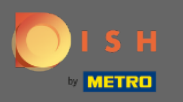

 $\boldsymbol{\Theta}$ 

# Kattintson a MENTÉS gombra, hogy eseményét tartalomblokkként tegye közzé webhelyén.

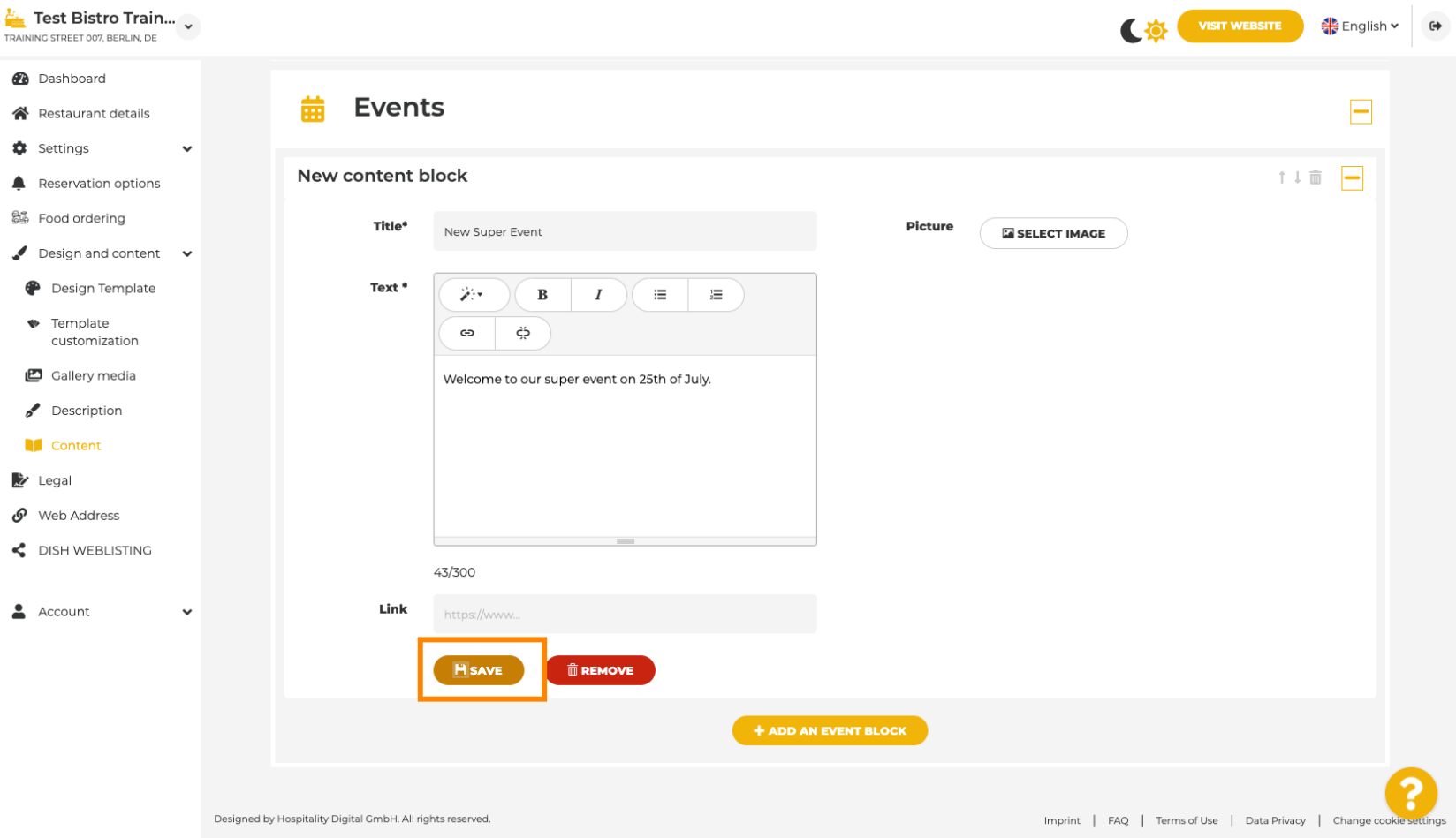

I

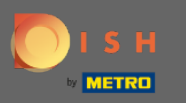

Ez az ! Az új hozzáadott esemény mostantól látható a webhelyén. ⋒

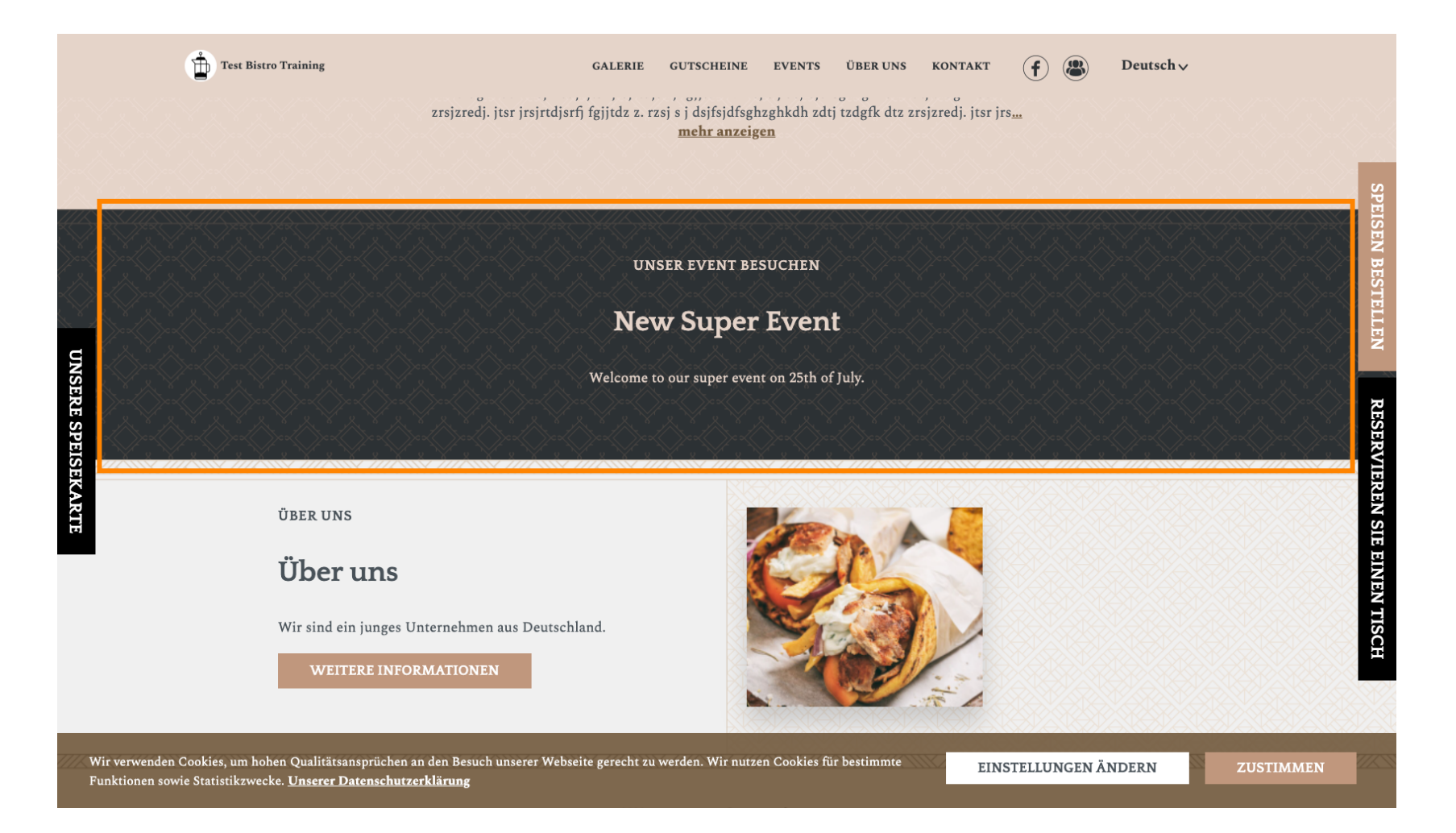